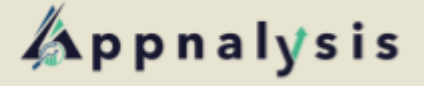

## **& Looker Studio**

## **Connecting to Looker Studio**

## **Accessing the Connector**

- 1) Contact [support@appnalysis.com](mailto:support@appnalysis.com) to request access to the Appnalysis connection for your email account. Please note this needs to be your Google account, as you will need to authenticate access in a later step.
- 2) Follow the provided link to access the Appnalysis connection.
- 3) Ensure your account is the same as the one in Step 1 you can confirm here:

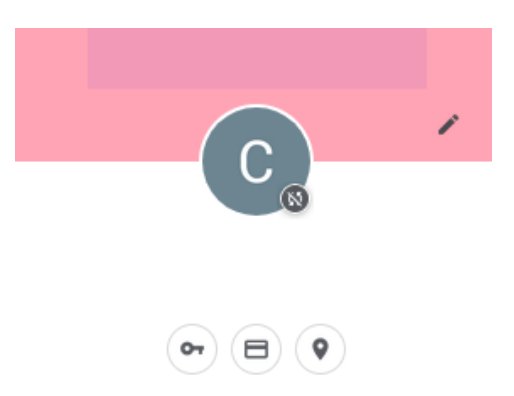

4) You will need to authorise the connection using your Google account - if this has not been done, an 'Authorise' button will appear, like this:

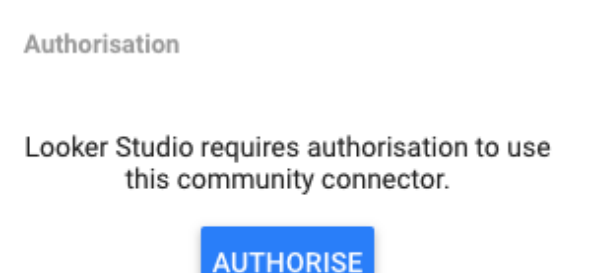

You will need to ensure you are using the Google account we have granted access to, otherwise authorisation will be rejected. If you need to change which account this is, contact our support team as in Step 1.

5) Click the Authorise button and enter the credentials to your selected account.

## **Using the Connector**

6) Once authorised, you will then be able to log in to your Appnalysis account. Enter your credentials here:

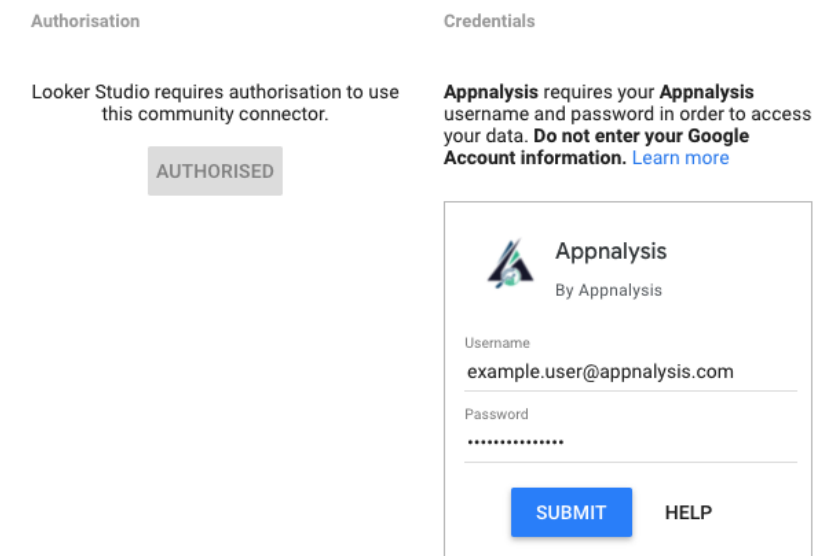

**IMPORTANT:** Do not use your Google Account information in this section.

7) Once you have logged in, you can select an entity to use:

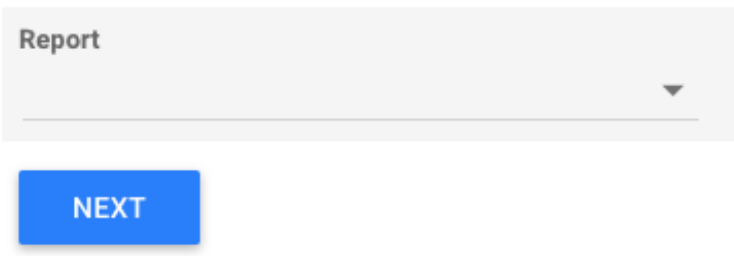

Click the drop-down menu then select an entity from your list. After this, click on 'Next' - then, click the 'Connect' button in the top right of the screen, underneath your avatar.

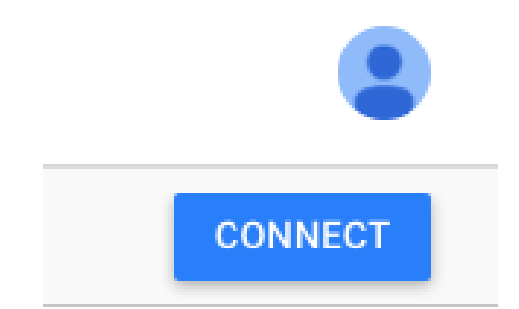

8) Once you have connected, you can rename fields, hide unnecessary ones, set value types and default aggregation (where applicable). Once you are happy with your settings, click 'CREATE REPORT'

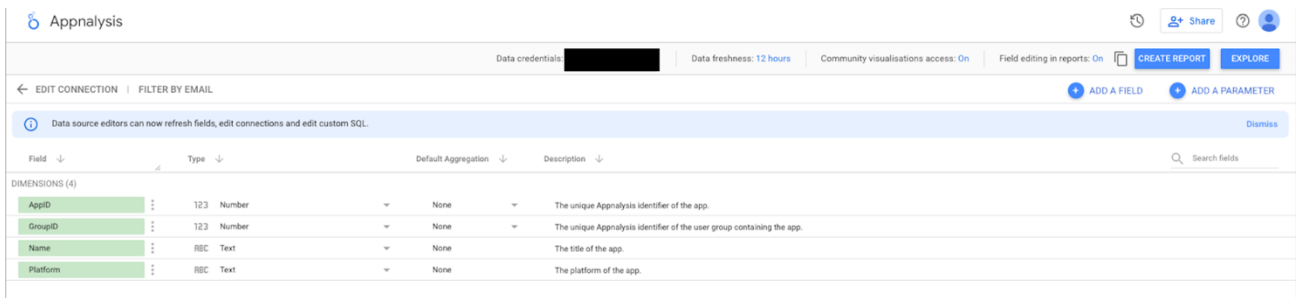

9) You will be taken to a new report document containing the selected data.